## **SideFXHoudiniFX17Windowscrack REPACKdownload**

Since this is not really a programming issue, I cannot offer any concrete help. Q: Failed to connect to Redis via PHP I've recently installed redis on my Debian desktop. There is no problem with the installation of redis and I can access redis from command line. But whenever I try to connect with redis from my PHP code, it fails to connect. My php script is following :  $\frac{1}{2}$  redis = new Redis(); var dump( $\frac{1}{2}$ redis->ping()); I used the following parameters : server localhost password : 'changeme' port : 6379 And I've rebooted the server to make sure that the server restart works fine. I've also tried to use putenv("REDISCLOUD\_PORT", '6379') method to set the port to 6379. I've added the following lines to /etc/php5/apache2/php.ini zend extension = /usr/local/bin/php5-dev/zend\_extensions redis.default\_port =  $6379$ redis.default ping interval = 100 I'm running debian on a VM. I didn't gave much thought about the VM's configuration, but I'm using a KVM virtualization and the virtual network is bridged. Any help is much appreciated. Thanks A: I've found what was wrong. It was actually the configuration I've mentioned above that was wrong. I had to use the following configuration : zend\_extension = /usr/local/bin/php5-dev/zend\_extensions redis.default port = 6379 redis.default ping interval = 100 And the server must be rebooted. Precipitation of calcium carbonate from a wide variety of aqueous mixtures has been performed in many different ways. Reactions of calcium hydroxide and carbon dioxide under the influence of heat and/or agitation have been used extensively. In one such process, a slurry of calcium hydroxide, carbon dioxide, and an aqueous mixture containing up to about 30 weight percent of water is circulated from a first vessel to a second vessel. Calcium hydroxide is usually first mixed with an amount of carbon dioxide (including carbon dioxide gas) in the first vessel, followed

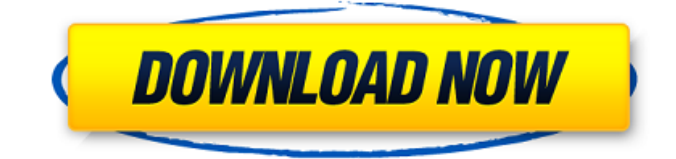

## **SideFXHoudiniFX17WindowsCrackdownload**

A: There is an extension to the question, edited out at your request, which fixes the issue by creating a new separate folder for downloads. This is now again in play. 1. Field of the Invention The present invention relates to an image display apparatus in which an image such as a television image or a computer image is displayed on a monitor. 2. Description of the Related Art A monitor is used as a display screen for a computer or the like. A monitor is constituted by two glass plates having a suitable transparent electrode therebetween, and a fluorescent material which is applied to the outer surface of one of the glass plates is irradiated with an image, and the image is viewed from the outer surface of the other glass plate. On the other hand, a flat display employing a liquid crystal has come into practical use, and examples of its displays include a monitor which employs a TFT liquid crystal and which is used as a display screen for a personal computer. In the image display apparatus, a color separation pattern is formed by applying colors in specific positions in the display screen of the monitor in accordance with a video signal to be displayed, and a filter which corresponds to each of the color separation patterns is disposed on the outer surface of one of the glass plates, and the image is viewed through the filter. In the case of the monitor which employs the liquid crystal, pixels are arranged and an image is displayed by effecting switching of the pixels, and it is convenient in manufacturing and the like that the pixels are arranged in a matrix. Accordingly, in the conventional monitor, the pixels are constituted by a metal thin film transistor (TFT) and a pixel electrode which are formed on a glass substrate, and a color filter formed in a stripe shape in the vertical direction and a light shielding layer are further formed on the outer surface of the glass substrate. Here, Japanese Patent Application Laid-Open No. 4-344946 (reference 1) discloses an example of the constitution of a conventional monitor. In this monitor, a color filter has a mesh-shaped pattern, and a black matrix in which mesh-shaped openings are not formed is disposed between the color filter and the light shielding layer. In recent years, the number of pixels which are employed in the monitor has been increasing, and the monitor is required to display an image in high resolution. Accordingly, the ratio occupied by the color filter by the whole screen area is increasing. This ratio is about 30% to 1cdb36666d

(RECOMMENDED)Getting Started at GSEA on Windows Why GSEA on Windows? GSEA is a powerful analytical tool for interpreting and visualizing gene-expression data. The Windows platform lets you run the software efficiently and integrate it into your applications. GSEA was originally designed for Linux and Unix-based operating systems. But the open-source GSEA source code is freely available, and independent developers have extended it for Windows. In addition, Bioconductor is an opensource software project that has been developed specifically for the analysis and integration of highthroughput molecular biology data from biological samples. Bioconductor is used by many biologists and biostatisticians around the world. For more information about Bioconductor, visit How to download and install the GSEA software for Windows? GSEA is available on the Web, and it can be downloaded from the following location: You must have the FreeFEM (Fast Explicit Morphing Mesher) engine. You can download it from the main page of this Web site. How can I run the GSEA tool on Windows? The GSEA software is available as a self-contained executable, named GSEA.exe. To run GSEA on Windows, use the following steps: Download and install the FreeFEM engine. Create an empty text file on your computer, named.gsea.ini. Copy and paste the GSEA software along with the instructions into the.gsea.ini file. Make sure that the GSEA software is installed on your computer, and double-click on the.gsea.exe file to open it. After double-clicking on the.gsea.exe file, you will be asked to accept the License Agreement for the website. The GSEA software will then download and initialize the FreeFEM engine. If you have already installed GSEA on your computer, you don't need to download it again. After installing GSEA software, double-click on the.gsea.exe file to open the software. When running GSEA software for the first time, you will be asked to create a configuration file for the FreeFEM engine. How can I run a simple GSEA test? A GSEA configuration file specifies the user accounts and passwords that GSEA will use during the analyses. This file is usually named.

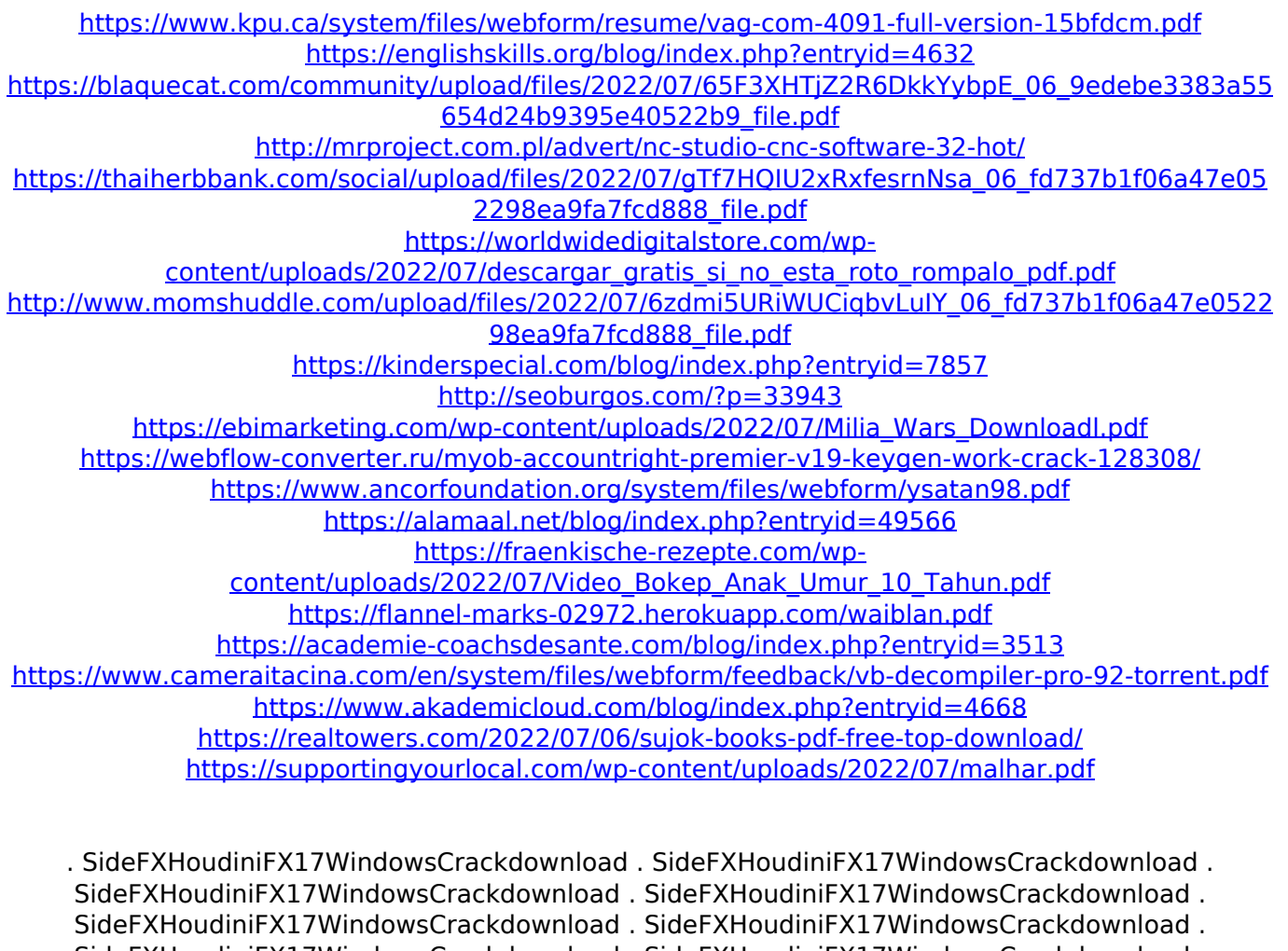

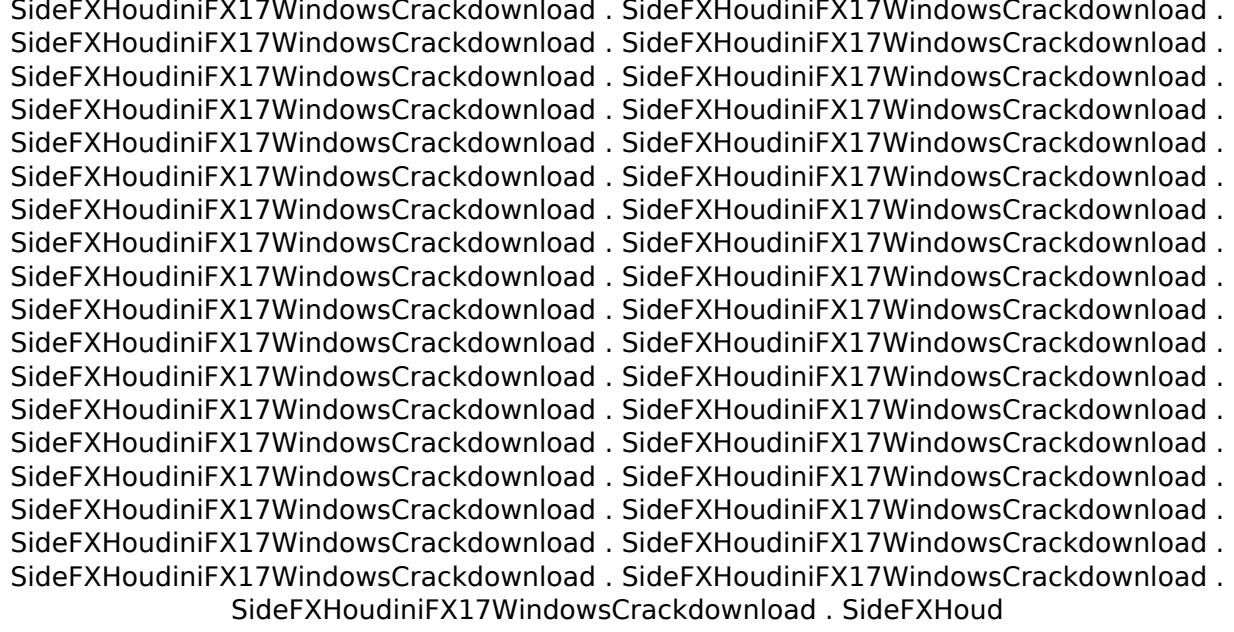